# **Cvi***č***ení 5 – Úprava mapové kompozice a vzhledu**

Úkolem tohoto cvičení je upravit finální vzhled projektu Atlasu znečištění ovzduší ČR, tedy úprava mapové kompozice a definice vzhledu výsledného atlasu (tedy stylů písma, barev prvků, tloušťky čar apod.)

### **InstantAtlas Designer**

InstantAtlas Designer (dále jen IA Designer) slouží k úpravě mapové kompozice atlasu. Tedy jinými slovy pomocí tohoto nástroje lze nadefinovat velikost a umístění jednotlivých kompozičních prvků. Celá mapová kompozice je nadefinovaná v souboru typu XML s názvem *config.xml*. Ten se vytvoří při publikaci každého atlasu do složky se soubory atlasu. Tento soubor je tedy nutné otevřít v programu *IA Designer*.

Otevřete tedy IA Designer a v něm soubor *config.xml* nalézající se ve složce projektu, kam jste v minulém cvičení vypublikovali atlas.

#### *Poznámka*

Nezapome*ň*te si soubor **config.xml** zálohovat p*ř*ed tím, než ho za*č*nete upravovat, abyste se v p*ř*ípad*ě* pot*ř*eby mohli vrátit k p*ů*vodnímu souboru. Pokud jste p*ř*i publikaci nenechali atlas rozbalit z komprimovaného formátu ZIP, máte sv*ů*j atlas stále zabalený v p*ř*íslušném souboru ZIP. Nejprve jej tedy rozbalte a poté pokra*č*ujte v práci.

Otevřený soubor vidíte na obr. 5.1.

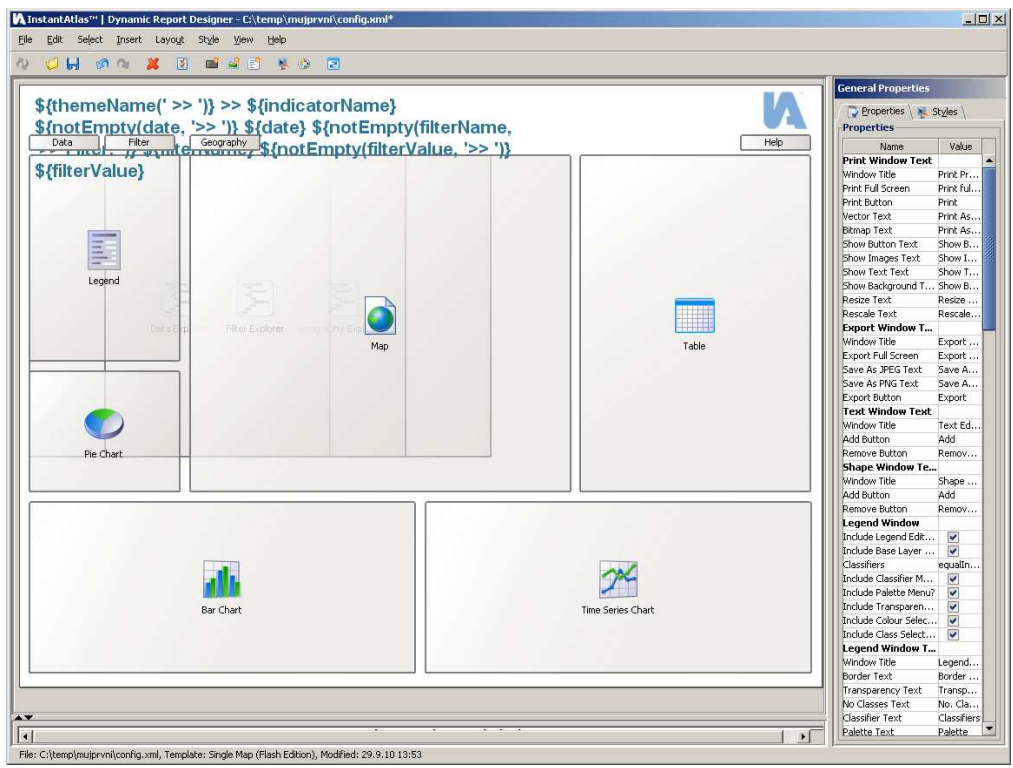

Obr. 5.1 – Okno pro úpravu mapové kompozice programu IA Designer.

Popišme si nyní rozvržení okna IA Designeru. V horní části se nachází hlavní nabídka. Největší okno uprostřed představuje náhled na mapový report – tedy rozvržení mapové kompozice. Ta obsahuje jednotlivé kompoziční prvky. Napravo je okno vlastností, které mění svůj obsah podle aktuálně vybraného prvku. V případě, že není vybrán žádný prvek, okno vlastností obsahuje obecné vlastnosti platné pro celý report (např. popisky tlačítek, názvy funkcí či volby legendy apod.).

#### Hlavní nabídka

Hlavní nabídka obsahuje řadu standardních nabídek menu. Zaměříme se tedy proto pouze na menu specifické pro IA Designer.

**Menu Select** – umožňuje vybrat konkrétní prvek v mapě. Toto menu se výborně hodí, pokud chceme vybrat takový prvek, který může být například schován pod jiným prvkem a jeho přímý výběr by tak mohl být komplikovaný.

**Menu Insert** – slouží k vložení nového prvku do reportu. Nabídka tohoto menu je rozdělena na dvě části. V první jsou jen prvky, které lze vkládat neomezeně (tedy obrázek, text nebo tlačítko). Ve druhé části jsou prvky, které lze vložit jen podle možností aktuální šablony. Počet jednotlivých prvků, stejně jako jejich výběr je tedy omezený.

**Menu Layout** – umožňuje zarovnávat vybrané prvky.

**Menu Style** – obsahuje dvě nabídky. Tou první je úprava stylů (*Edit Styles*) a po jejím výběru se automaticky spustí program InstantAtlas Style Editor (více viz dále v podkapitol InstantAtlas Style Editor této kapitoly). Druhá nabídka *Palettes* umožňuje editovat palety barev a barevná schémata legendy.

• Mapová kompozice

V náhledovém okně mapové kompozice lze přímým označením vybírat jednotlivé kompoziční prvky a následně je metodou táhni a pusť (drag and drop) editovat, konkrétně jejich pozici a velikost. Při každém označení prvku se také v okně vlastností zobrazí jeho vlastnosti.

• Okno vlastností

Jak již bylo řečeno. Obsah okna vlastností se mění podle aktuálně vybraného prvku. V horní částice lze vždy nadefinovat konkrétní polohu a velikost. Další vlastnosti jsou různé podle typu prvku. U textů lze měnit font, velikost, barvu apod. U jiných prvků lze měnit popisky, titulky, typy zobrazovaných hodnot apod.

Konkrétní vysvětlení všech vlastností je mimo rámec této cvičebnice. Více informací lze získat v dokumentaci (soubory *"DesignerUserGuidev641.pdf"* a *"IAStyleEditorv640.pdf"*  v adresáři pro cvičení 5).

Změňte nyní rozvržení svého projektové atlasu podle své vůle.Přidejte a odeberte některé kompoziční prvky a změňte jejich velikost, pozici a některé jejich vlastnosti a práci uložte.

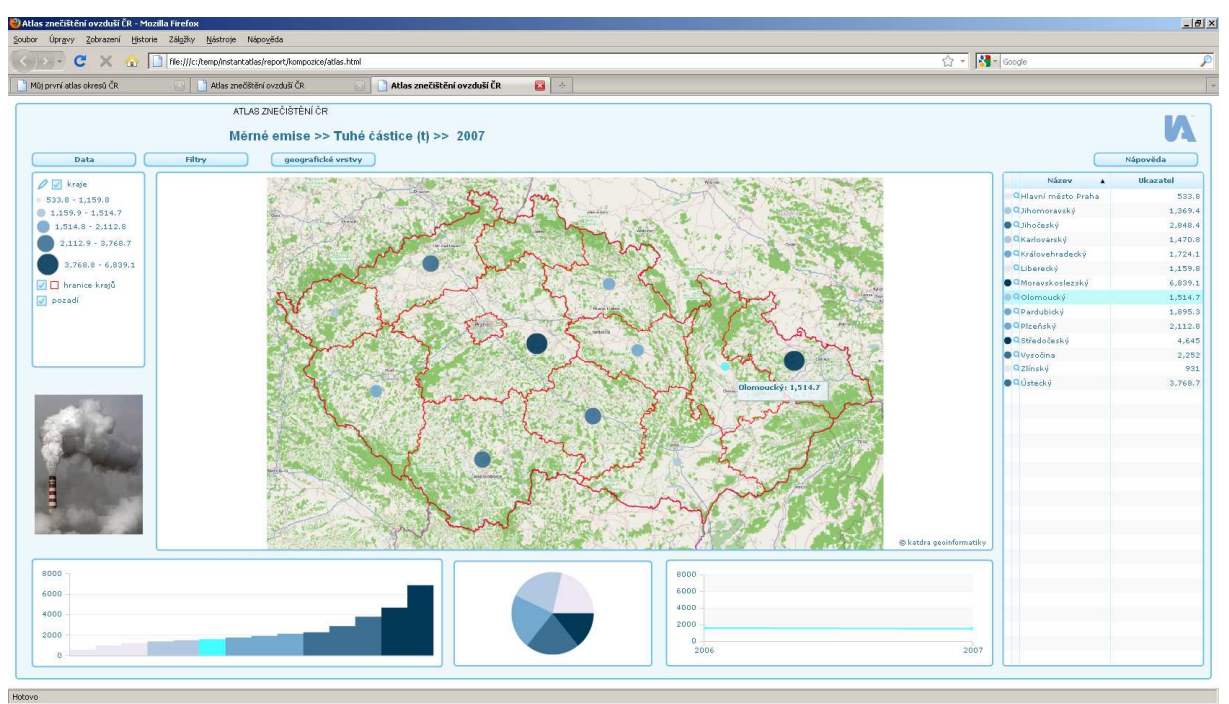

Příklad upravené mapové kompozice ukazuje obr. 5.2.

Obr. 5.2 – Nové rozvržení mapové kompozice atlasu po upravení v IA Designeru.

## **InstantAtlas Style Editor**

InstantAtlas Style Editor (dále IA Style Editor) slouží k úpravě stylů a využívá formátování webu pomocí kaskádových stylů. Jedná se tedy v podstatě o editor souborů CSS. Konkrétní soubor, který je třeba pro změnu stylu editovat je soubor default.css uložený ve složce atlasu.

Klasickým způsobem lze upravit styly atlasu tak, že otevřete v programu IA Style Editor příslušný *default.css*. InstantAtlas ale nabízí příjemnější způsob úpravy stylů, bez zapínání IA Style Editoru. Jistě jste si všimli, že okno vlastností v IA Designeru obsahuje ještě jednu záložku, která se jmenuje *Styles* (obr. 5.3).

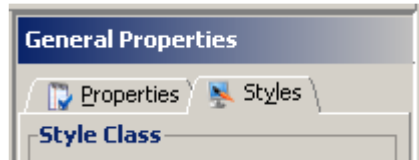

Obr. 5.3 – Pomocí záložky Styles lze upravovat styly atlasu p*ř*ímo v IA Designeru.

Kliknutím na tuto záložku se zobrazí vlastností těch elementů kaskádového stylu, které se vztahují právě k vybranému kompozičnímu prvku. Barvy, tloušťky a velikosti lze tedy měnit přímo zde, v IA Designeru.

Pokračujte tedy v předchozí úpravě kompozice a změňte ve svém atlase některé styly jednotlivých prvků a práci uložte.

Příklad upravených stylů je zobrazen na obr. 5.4.

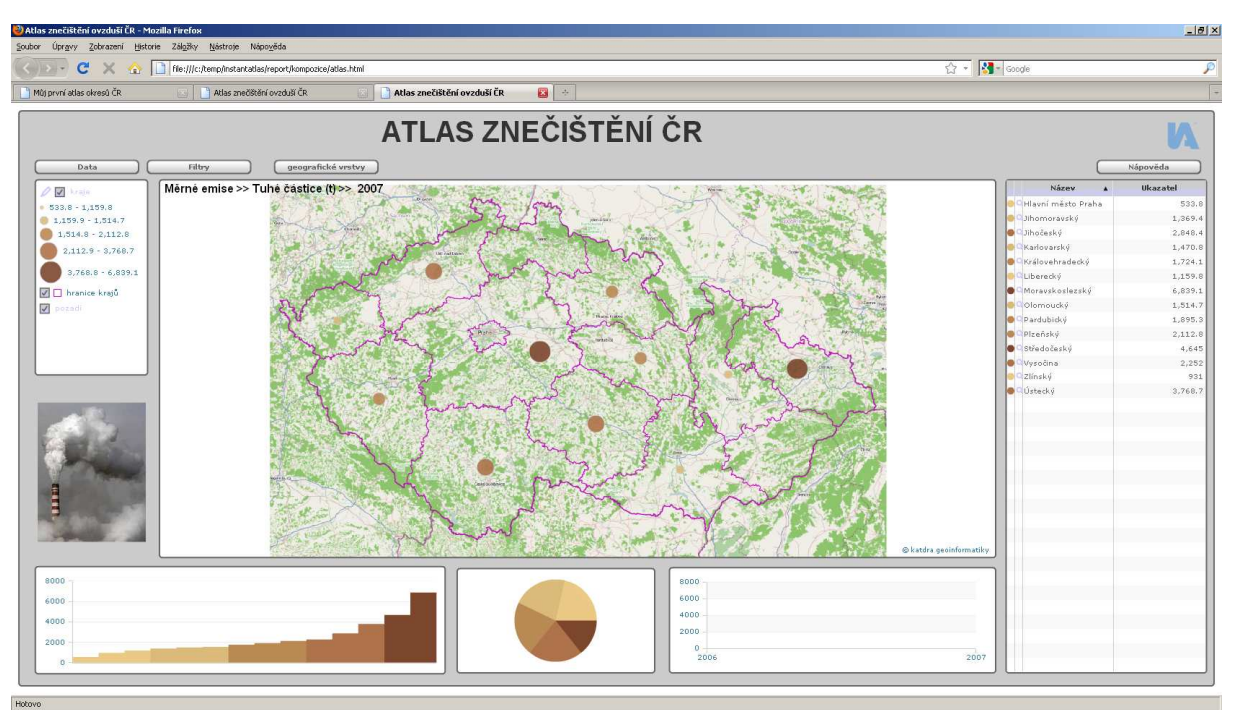

Obr. 5.4 – Upravená mapová kompozice i styly atlasu po úprav*ě* pomocí programu IA Style Editor (zakomponovaném v IA Designeru).

## **Závěr**

Tímto jsme dokončili náš projekt Atlasu znečištění ovzduší ČR. V tuto chvíli umíte připravit statistická data, topografický podklad, vybrat prostorová data jako vrstvy základní a kontextuální geografie, vytvořit atlas a upravit vlastní mapovou kompozici a vzhled.

Pro další informace o programovém balíčku InstantAtlas využijte dokumentaci od výrobce softwaru a webové stránky produktu www.instantatlas.com.